# **TP Kinect v1 sous Unity 3d JIN 2017-2018** Frédéric Davesne

# **Objectifs:**

- Savoir récupérer les données de la Kinect sous Unity 3d et la piloter
	- o à partir d'une librairie C# sous Unity3d interfaçant le SDK Kinect Microsoft;
	- o comme client VRPN (Virtual Reality Peripheral Network) de l'application  $FAAST<sup>1</sup>$  $FAAST<sup>1</sup>$  $FAAST<sup>1</sup>$ .
- Qualifier les données récupérées.
- Animer un ou des objets graphiques Unity à partir des données de la Kinect
	- o à partir des positions des différents éléments du squelette (vecteurs 3D) ;
	- o à partir des rotations d'un élément du squelette par rapport à son "père" dans le graphe de scène (quaternions -> vecteurs 4D) .
- Coder sous Unity les techniques d'I3D suivantes indépendamment du périphérique de RV:
	- o technique de sélection/manipulation Main Virtuelle Simple (MVS);
	- o technique de sélection RayCasting ;
	- o technique de navigation Direction de la main ;
- Utiliser un point d'entrée matériel unique ayant comme sortie un vecteur3d qui peut être injecté à chacune des trois techniques d'I3D.

 $\mathcal{L}_\text{max} = \frac{1}{2} \sum_{i=1}^n \mathcal{L}_\text{max}(\mathbf{z}_i - \mathbf{z}_i)$ 

# *0. NOTA*

La version de Unity la plus adaptée (car causant le moins d'instabilités avec l'utilisation de la Kinect v1) est Unity 4.7.2, qui peut s'installer parallèlement à une version 5.x de Unity.

\_\_\_\_\_\_\_\_\_\_\_\_\_\_\_\_\_\_\_\_\_\_\_\_\_\_\_\_\_\_\_\_\_\_\_\_\_\_\_\_\_\_\_\_\_\_\_\_\_\_\_\_\_\_\_\_\_\_\_\_\_\_\_\_\_\_\_\_\_\_\_\_\_\_\_

## *1. Introduction (voir le fichier Documentation.pdf)*

1.1. Essai de la Kinect en dehors de Unity

a. Lancer l'application FAAST (Flexible Action and Articulated Skeleton Toolkit) avec *Display*->*Background Pixels*: RGB, puis Connect.

b. *(Uniquement pour la Kinect1)* Piloter le moteur en Pan de la Kinect en allant dans *Sensor*- >*Set Pitch* après avoir modifier la valeur de *Kinect Motor Control*.

c. Placez-vous devant la Kinect. Lorsque votre corps (ou une partie) est reconnu, celui-ci est tracké et un squelette correspondant à différentes articulations du corps apparait en surimpression de l'image RGB/DEPTH.

d. Cliquer sur *Server* et remarquer l'appariement d'un 'squelette' avec l'image RGB/DEPTH lorsque Tracker0 est associé à un identifiant.

<span id="page-0-0"></span><sup>&</sup>lt;sup>1</sup> Voir<http://projects.ict.usc.edu/mxr/faast/>

1.2. Production d'un événement à partir d'un geste capté par FAAST puis utilisé par Unity FAAST permet de générer des événements simples (clavier/souris) à partir de la détection de positions/vitesses/mouvements du squelette lorsque la personne est trackée par la kinect.

a. Emuler la touche 'a' du clavier

- Aller dans *Gestures -> New Gesture -> Add ->Mode Trigger Once -> Add position constraint -> right hand ->To the right of -> Torso -> 30 cm at least et associer ce geste avec l'appuie de la touche 'a'*

- Sauver le mouvement et *Start Emulator*

- Ouvrir une console de commande et essayer lorsque cette console est active ...

- Faire la même chose avec *Gestures -> New Gesture -> Add ->Mode Loop repeatedly -> Add Velocity Constraint -> right hand ->to the right -> at least 10 cm/sec*

b. Créer un projet Unity *Essai Kinect* - Créer un répertoire *Script/Kinect/faast* dans lequel vous allez créer un fichier C# *MoveFromKeyboard.cs*. c. Créer un *GameObject* Cube

d. Dans le script *MoveFromKeyboard.cs*, récupérer la touche clavier 'a' et déplacer le cube de 0.1 m sur l'axe X.

e. Constatez que le cube se translate lorsque vous effectuez le mouvement adéquat.

Voir Scène FAAST.unity pour la correction

D'après vous, quelles sont les limitations de cette approche?

Manque de précision!!!

## **2. Utilisation d'un wrapper Kinect pour Unity.**

a. Décompresser le package *Premier Essai.unitypackage*

*b.* Regarder la scène *Première Scène* et cliquer sur *KinectPrefab*. Celui-ci fait l'interface entre les *GameObjects* de la scène courante et les données provenant de la Kinect, car il contient tous les scripts associés à l'interface Kinect.

c. Créer un *EmptyObject body* puis créer un GameObject *main*\_droite de type Sphère de rayon 0.1 mètre, dépendant hiérarchiquement de *body.*

d. Associer le déplacement de la sphère de la scène avec le déplacement de la main droite. Pour cela, utiliser la classe *KinectPointController* et choisissez correctement les paramètres d'entrée de cette classe C#.

Associer la classe *KinectPointController* au GameObject *Body*. Dans l'ongler *Inspector*, il faut renseigner la variable *sw*, qui correspond au Kinect Wrapper à laquelle il faut affecter l'objet *KinectPrefab*. Associer le GameObject main\_droite à la variable *Hand\_Right* et mettre à jour le masque *mask* à la valeur *Hand\_Right*.

e. Créer une classe C# *TraceData.cs* qui trace les données en position de la sphère en fonction du temps et qui les place dans un fichier texte *Trace.txt*. Chaque ligne sera de la forme 'temps' 'x' 'y' 'z'. Tracez la position de votre main droite et regarder le fichier créé. Que constatezvous?

*TraceData.cs* est placé sous l'*Empty Object Tracker*. Il récupère des données de la Kinect à chaque frame, y compris lorsque la main droite n'est pas trackée!!!

f. Grâce à cette trace de données, essayez de calculer la fréquence des données ainsi qu'une précision approximative de celles-ci. Pour cela, vous pouvez par exemple utiliser Excel sur la première colonne du fichier *Trace.txt*.

Dans le fichier joint, j'obtiens que la moyenne de l'écart temporel entre deux frames est de 0.0336 secondes soit une fréquence de 29.76 Hz. A comparer au 30 Hz donnés par le fabriquant. L'écart-type de l'écart temporel entre deux frames est de 0.0102 secondes

g. Modifier *TraceData.cs* de manière à ce que la trace ne s'exécute que si une personne est trackée par la Kinect. Pour cela, modifier la classe *KinectPointController* de manière à affecter un booléen *isTracked* si la main droite est trackée (voir le code de la fonction *Update()* de *KinectPointController* pour cela).

Voir la modification de la fonction Update() de la classe *KinectPointController*, dans le but de vérifier à chaque frame si l'objet inclus dans le masque (ici la main droite) est tracké. A partir de là, on peut accéder à la nouvelle variable IsTracked de la classe classe *KinectPointController* créer une variable d'entrée de la classe TraceData de type *KinectPointController*, nommée ici *kpc*. On peux ensuite utiliser *kpc.IsTracked* dans la fonction *Update* de *TraceData*.

h. Créer une nouvelle scène *Squelette animé* reprenant le prefab *KinectPrefab* et incluant dans l'EmptyObject *body* tous les GameObjects de type Sphère et de rayon 0.1 mètre associés à toutes les parties du squelette identifié par la Kinect (voir les points d'entrée de la classe *KinectPointController*).

Voir la scène nommée *Deuxième scène Squelette Entier*. Remarquer que tous les *GameObjects* associés à une articulation du corps humain reconnue par la Kinect sont donnés en paramètre de la classe *KinectPointController* située sur le *GameObject Body*.

#### **3. Utilisation du package Kinect1.7Wrapper.unitypackage**

a. Décompresser le package Kinect1.7Wrapper.unitypackage et charger la scène KinectSample.unity .

b. Regarder la hiérarchie du GameObject *rainbowMan\_v6* ainsi que la classe associée à cet objet. Comment les différentes parties du squelette peuvent-elles se déplacer entre-elles? Observer en particulier dans la partie *Scene* de *Unity* le déplacement en position et rotation de différentes parties du squelette.

La classe *KinectPointController* permet de récupérer les positions 3D de chacune des articulation du squelette. La classe *KinectModelController* permet de récupérer le changement de repère entre une partie du squelette "père" et son "fils", les positions 3D du "fils" par rapport au repère "père" étant fixes. Les GameObjects fils de RainbowManv6 permettent de voir cette arborescence.

c. Ecrire un script *TraceDataRot.cs* qui trace les données de rotation du GameObject *right\_shoulder* hérité de *rainbowMan\_v6* en vous inspirant du *TraceData.*cs du 2. .Faites de même avec les données de rotation du GameObject *neck*. Qu'en déduisez-vous de la possibilité d'implémenter la technique d'I3D *Direction du regard* avec une Kinect v1?

Voir la modification de la fonction Update() de la classe *KinectModelController*, dans le but de vérifier à chaque frame si l'objet inclus dans le masque (ici la main droite) est tracké. A partir de là, on peut accéder à la nouvelle variable IsTracked de la classe classe *KinectModelController* créer une variable d'entrée de la classe TraceDataRot de type *KinectModelController*, nommée ici *kpc*. On peux ensuite utiliser *kpc.IsTracked* dans la fonction *Update* de *TraceDataRot*.

Ci-dessous le graphique obtenu à partir du fichier *TraceRot.txt* en étudiant l'évolution des axes de rotation du cou (*TraceDataRot.cs* placé sur le *GameObject neck*). Le mouvement de la tête était un mouvement de rotation périodique horizontal.

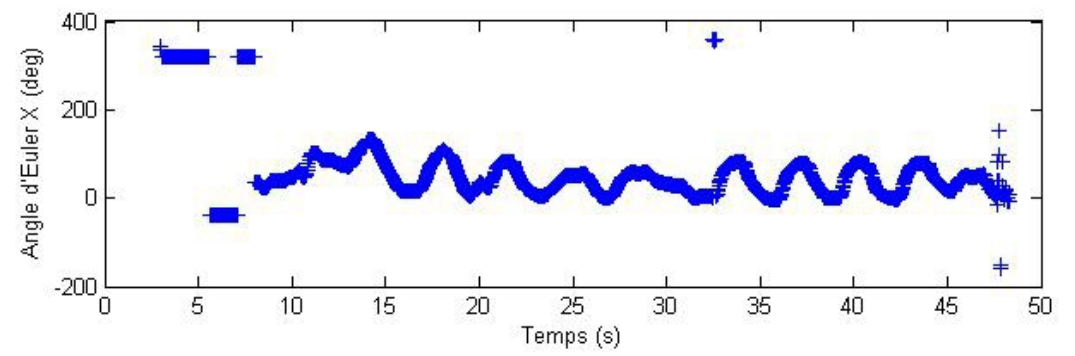

Les variations étant conséquentes, on peut espérer obtenir un résultat en utilisant la technique d'I3D Direction du Regard, qui a en entrée la direction de la tête de la personne.

Ci-dessous le graphique obtenu à partir du fichier *TraceRot.txt* en étudiant l'évolution des axes de rotation de l'épaule droite (*TraceDataRot.cs* placé sur le *GameObject shoulder\_right*). Le mouvement du bras tendu était un mouvement de périodique, identique à un "battement d'aile".

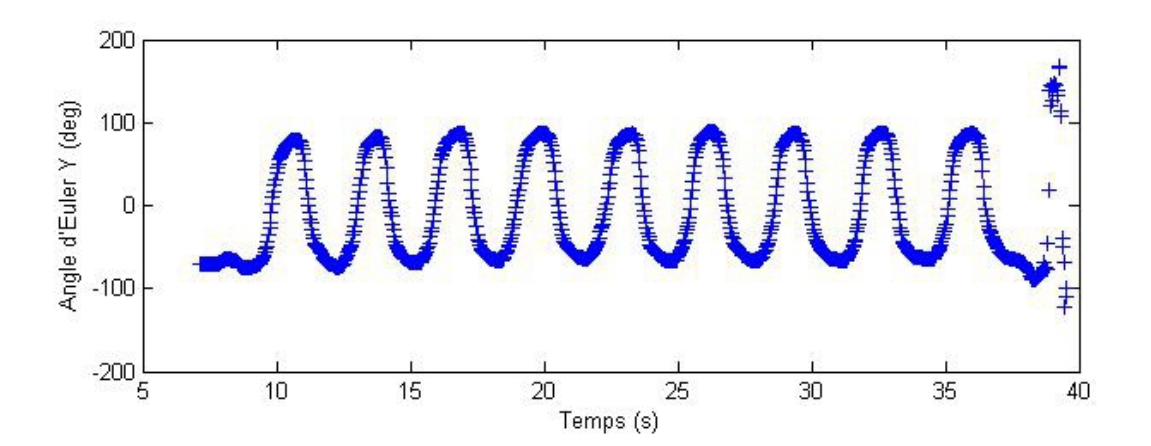

#### Les données sont clairement utilisables!

### Voir Troisième scène.

d. Ecrire un script *avance.cs* attaché au GameObject *root\_joint* permettant de faire avancer *rainbowMan\_v6* dans la scène.

La position absolue du GameObject *squeleton* ne varie pas au cours du temps, même si la personne avance ou recule de la Kinect. On peut utiliser, par exemple, les angles d'Euler associés à *Right\_Shoulder* et *Left\_Shoulder* dont on a vu précédemment qu'elles varient "proprement" pour translater *squeleton* donc tout le squelette.

L'idée est de dire que si on lève le bras droit suffisamment haut, le squelette se déplace vers l'avant (ici composante en z) et si on lève le bras gauche suffisamment haut, le squelette se déplace vers l'arrière. Voir *Troisième scène avance.*

### **4. Implémentation de la technique se sélection/manipulation Main Virtuelle Simple (MVS) .**

a. Ecrire un script *mvs.cs* ayant en entrée un *Vector3* issu de la position de la main droite captée par la Kinect, une matrice de passage Réel/Virtuel et en sortie un *Vector3* représentant la position de l'avatar de la main droite *main\_*droite dans le monde virtuelle.

Il nous faut dissocier la position et l'orientation du GameObject qui va représenter la main virtuelle dans l'environnement virtuel (que nous avons nommé *Right Hand Rv* dans le code Unity, voir *Hierachy*) des données brutes produites par la Kinect. En effet, avant d'utiliser la Kinect, il faut avoir une idée précise de la variations des valeurs suivant les 3 axes liés au repère "Kinect". Voici des graphes obtenus à partir du script TraceData.cs (voir 2.) placé sur le GameObject *Tracker*, à partir duquel on récupère les données de la Kinect.

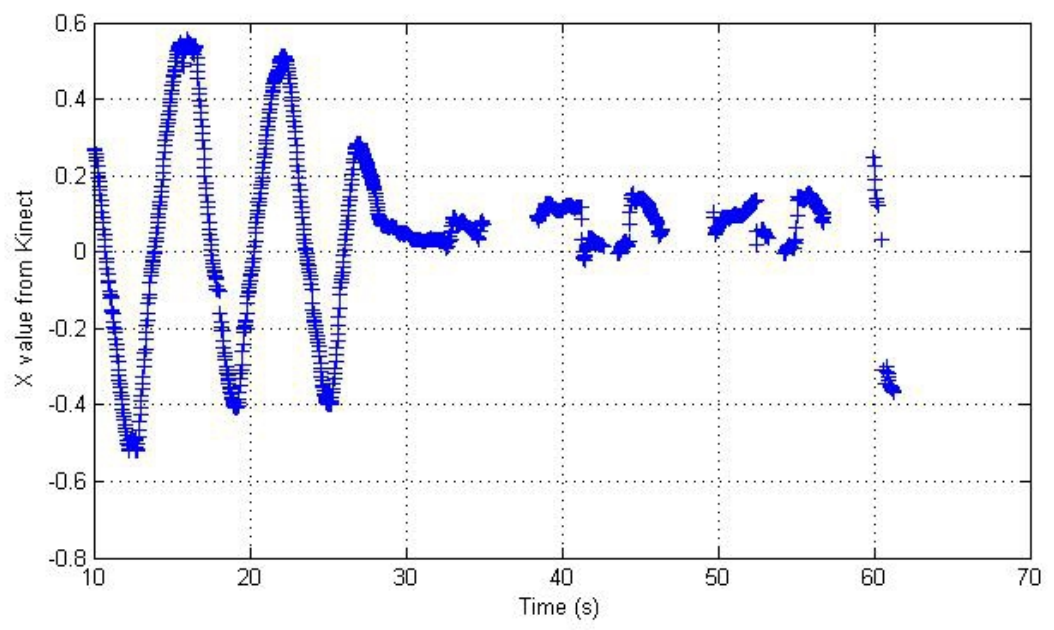

Le premier graphique est obtenu à partir de mouvements de la main droite allant de gauche à droite puis de droite à gauche de la Kinect (axe des X pour la Kinect).

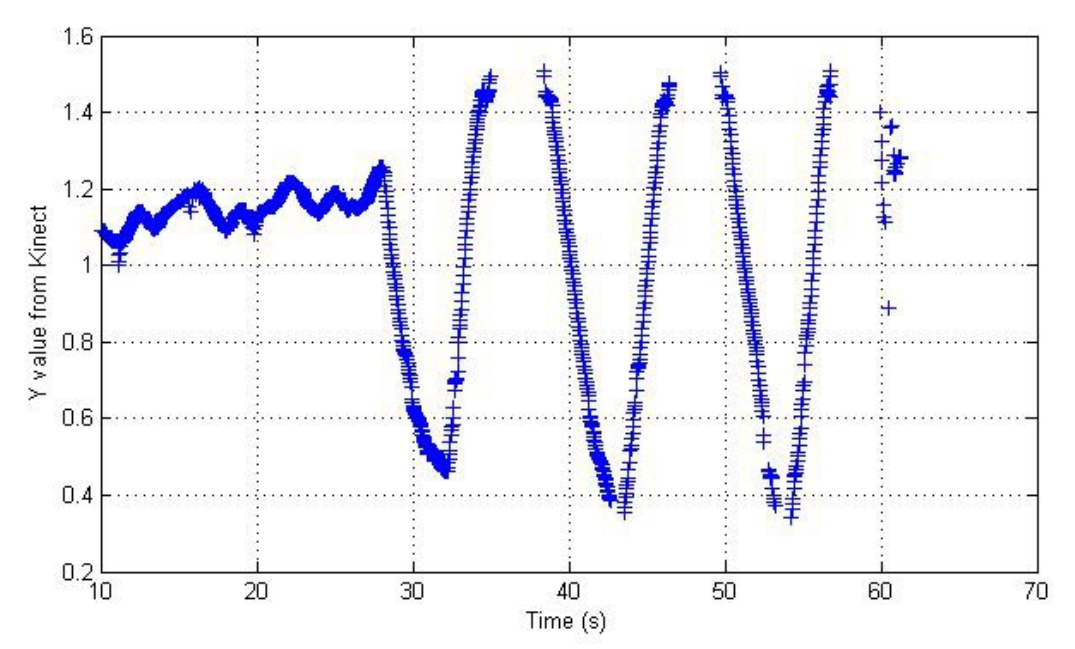

Le second graphique est obtenu à partir de mouvement de la main droite allant de haut en bas puis de bas en haut (Axe des Y de la Kinect).

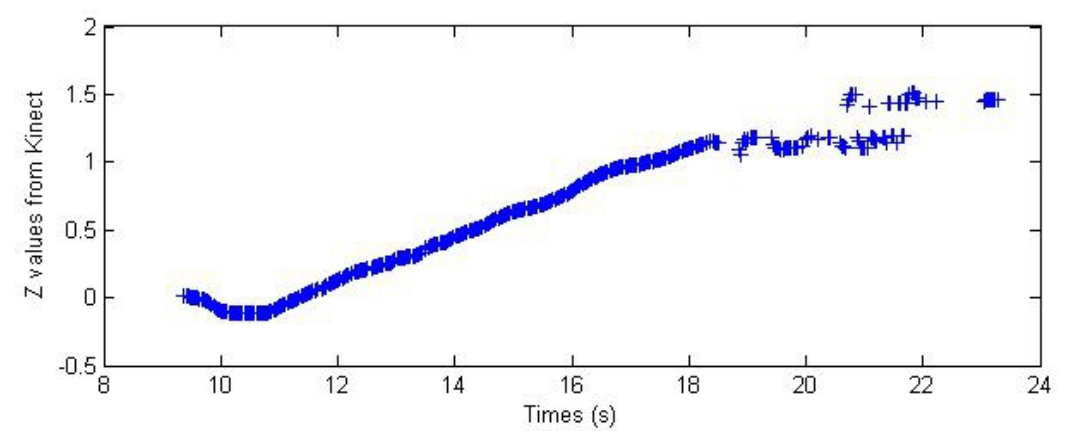

Enfin, le troisième graphique est obtenu à partir d'un mouvement de la main droite allant d'une distance d'environ 3 mètre de la kinect à une distance d'environ 20 cm de la Kinect. On se rend compte ici que plus on est proche de la Kinect et plus la valeur sur Z est élevée et que si on est trop proche de la Kinect, les données sont saturées et imprécises (voir à partir du temps  $t > 18$  secondes).

On va utiliser cela pour construire une matrice de changement de repère *Real\_to\_RV* compatible avec ces observations, qui permettra d'accéder facilement à l'espace du monde virtuel à partir de l'avatar de la main droite de la personne . Ces données correspondent à votre installation (la Kinect for Windows n'a pas les mêmes paramètres optiques que la Kinect pour Xbox, par exemple). C'est donc à vous de bien déterminer les paramètres de cette matrice ainsi que les valeurs adéquates de vecteur d'Offset (translation).

b. Créer un cube dans l'environnement virtuel, que vous nommerez *cible* .

c. Créer un script *EstSelectionnableMVS.*cs ayant comme paramètre d'entrée le GameObject *main\_*droite et traduisant le fait que *cible* est sélectionnable par *main\_droite*. Pour cela, deux possibilités:

- La distance entre *main\_droite* et *cible* est inférieure à un réel positif donné

- *main\_droite* et *cible* s'intersectent. Pour cela, ajouter la propriété *RigidBody* à *main\_droite* et *cible* en otant pour le moment la gravité à chacun des deux GameObjects. Cocher *Is Trigger* dans le *Box Collider* associé à *cible*. L'événement d'entrée en collision se gère grâce à la fonction void OnTriggerEnter (Collider other).

*Voir le code de* EstSelectionnableMVS.cs . Pour obtenir une détection de collision plus précise, on a fixé à *Continuous* le paramètre *Collision Detection* des deux GameObjects.

d. Dans le cas où *cible* est sélectionnable, changer sa couleur dans le même script *EstSelectionnableMVS.cs* .

e. Gérer le retour de *cible* à *non sélectionnable* grâce à la fonction void OnTriggerExit (Collider other).

f. Trouver un moyen (i.e. un *Contrôle d'Application*) pour que l'objet *cible* passe de l'état *sélectionnable* à l'état *sélectionné*. Lorsque l'objet *cible* est à l'état *sélectionné*, il devient graphiquement (hiérarchie) fils de *main\_droite*.

On crée un script *bouge\_bras.cs* placé sur un empty game object *Contrôle d'Application* qui va retourner le booléen B1 à vrai ssi la main gauche est en position haute. L'objet *cible* passera de l'état *sélectionnable* à l'état *sélectionné* si B1 vaut vrai. Dans ce cas, l'objet *cible* devient fils de l'objet *Right Hand Rv*. Lorsque B1 repassera à faux (bras gauche baissé), l'objet cible n'aura plus de père dans la hiérarchie des objets. (voir Quatrième scène).

#### **5. Implémentation de la technique de sélection Ray Casting .**

a. Utiliser *rainbowMan\_v6* pour implémenter la technique du RayCasting .Pour cela, écrire un script *raycasting.cs* ayant comme entrée deux angles issus de l'orientation du bras droit, une matrice de passage Réel/Virtuel et en sortie un Vector3 représentant l'orientation de l'avatar de la main droite dans le monde virtuel.

On utilise ici une boîte nommée Ray, fille de Virtual Body, de longueur 10 et de coté 0.2, associée à un RigidBody. Les angles d'Euler associés à ce "rayon" sont ceux de *shoulder\_right*.

b. Adapter le cheminement du 4. pour achever l'implémentation de la technique du RayCasting.

Voir *Cinquième scène* et Cinquième scène pos. Cette dernière utilise la direction entre la main droite et l'épaule droite pour donner la direction du rayon.

### **6. Implémentation de la technique de navigation Direction de la main.**

Ecrire un script *directionmain.cs* permettant de naviguer un vitesse constante *v* dans le monde virtuelle dans la direction de la main droite (ou gauche) si celle-ci est trackée et ne pas naviguer si celle-ci n'est pas trackée.

On utilise Cinquième scène pos pour déterminer la direction de la main droite qui est couplée avec la direction de la caméra virtuelle. On avance à vitesse constante dans cette direction si la main gauche est en "position haute"

Voir *Sixième scène*.

**FIN**